# CF-SX3 シリーズ,CF-LX3 シリーズ,CF-NX3 シリーズ,AX3 シリーズ CF-MX3 シリーズ(IG モデル CF-MX3HDXBP を除く),FZ-M1[C/A]シリーズ, FZ-G1F シリーズ,CF-C2C シリーズ

(Windows 8.1  $\mathcal{O}(\mathcal{H})$ )

# Bluetooth ソフトウェア アップデート手順書

公開日 2016/12/14

本書では、上記機種の Windows 8.1 で Bluetooth をご利用になるお客様のために、 Bluetooth ソフトウェアをアップデートする手順について説明します。

【ご注意】

- ・ 対象機種以外では、アップデートを行えません。ご使用されている機種が対象機種 であることを今一度、確認してください。
- ・ ウィルス駆除ソフトウェア等が常駐している場合は、常駐を解除してください。 (Bluetooth ソフトウェアのアップデート完了後には元にお戻しください。)
- ・ アップデートを実行する際は、必ず「管理者」の権限のユーザーでサインインして ください。(ユーザーの切り替え機能を使わずにコンピューターの管理者の権限で サインインして操作してください。)
- ・ Bluetooth ソフトウェアをアップデートすると、Bluetooth デバイスのペアリング が削除される場合があります。アップデート後、必要に応じて再設定してください。
- ・ 無線 LAN ドライバーをアップデートすると、デバイスマネージャーの無線 LAN デ バイスのプロパティの設定(\*1)や無線切り替えユーティリティの「802.11a 有効/ 無効」の設定が初期化される場合があります。無線 LAN ドライバーのアップデート 後、これらの設定を確認の上、必要に応じて再設定してください。

(\*1) 画面左下の(スタートボタン)を右クリック → [コンピューター]をクリック → [システムのプロパティ]をクリック → [デバイスマネージャー]をクリック → 「ネットワークアダプター」の中にある無線 LAN デバイス([Intel(R) Dual Band Wireless …])をダブルクリック

【お願い】

アップデートを行う際には、以下の事項をお守りください。

- ・ AC アダプター、および充分に充電されたバッテリーパックを接続してください。
- ・ ネットワークに接続している場合は切断してください。(アップデートプログラ ムのダウンロード時を除く。)
- ・ LAN ケーブルは外してください。(アップデートプログラムのダウンロード時を除 く。)
- ・ USB 機器等の周辺機器はすべて外してください。
- ・ Bluetooth デバイスをペアリングしている場合は削除してください。
- ・ インテル(R) ワイヤレス・ディスプレイを使って外部ディスプレイに画面を表示 している場合は、切断してください。
- ・ ネットセレクターLite を自動適用モードでお使いの場合は、自動適用モードを終 了してください。

・ アップデートプログラム以外のアプリケーションは全て終了してください。

## 【アップデート方法】

アップデートは下記の流れで行います。

- 1. Bluetooth ソフトウェアのアップデート要否確認とアップデートプログラムのダ ウンロード
- 2. Bluetooth ソフトウェアのアップデートの準備
	- 2-1. Bluetooth デバイスの削除
	- 2-2. 無線 LAN ドライバーのアップデート要否確認とアップデートプログラムのダ ウンロード
	- 2-3. 無線 LAN ドライバーのアップデート
		- 2-3-1. 無線 LAN の状態確認・設定
		- 2-3-2. 無線 LAN ドライバーアップデートプログラムの展開
		- 2-3-3. 無線 LAN ドライバーのアップデート
		- 2-3-4. 無線 LAN ドライバーのアップデート後の確認
- 3. Bluetooth ソフトウェアのアップデート
	- 3-1. Bluetooth Audio ソフトウェアのアンインストール
	- 3-2. Bluetooth ソフトウェアのアンインストール
	- 3-3. Bluetooth ソフトウェアアップデートプログラムの展開
	- 3-4. Bluetooth ソフトウェアのアップデート
	- 3-5. Bluetooth ソフトウェアのアップデート後の確認

# アップデートは、必ず最後まで行ってください。途中で中断した場合、正常動作は保証さ れません。

- 1. Bluetooth ソフトウェアのアップデート要否確認とアップデートプログラムのダウン ロード
- (1) [プログラムと機能]を表示させます。 「Windows」キーを押しながら、「x」キーを押します。 または、[スタート]ボタンを右クリック、または長押しして離します。 メニューから[プログラムと機能]を選択します。 [インテル(R)ワイヤレス Bluetooth(R)]もしくは、 [Intel(R) Wireless Bluetooth(R)]もしくは、 [Intel(R) PROSet/Wireless Software for Bluetooth(R) Technology]をクリックして ください。

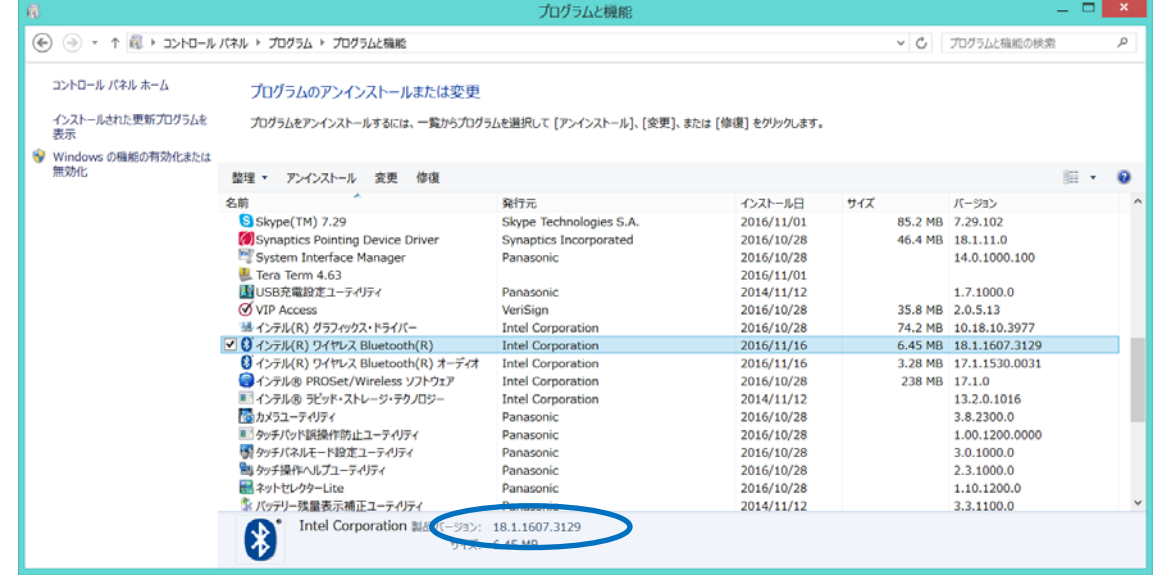

(2) バージョンの表示を確認してください。

## ・ バージョンが「18.1.1607.3129」、または、それより新しい場合

Bluetooth ソフトウェアはアップデート済みです。(アップデートは不要です。)

### ・バージョンが 「18.1.1607.3129」 より古い場合

Bluetooth ソフトウェアのアップデートが必要です。 Bluetooth ソフトウェアのアップデートプログラムをダウンロードしてください。

アップデートプログラム:

bt\_v18.1.1607.3129\_btad\_v17.1.1530.0031\_w8.1\_64.exe

Bluetooth ソフトウェアのアップデートが必要な場合「2.Bluetooth ソフトウェアのアップ デートの準備」にお進みください。

## 2. Bluetooth ソフトウェアのアップデートの準備

- (1)無線切り替えスイッチを ON 側にスライドしてください。 (FZ-G1,FZ-M1 は除く。無線切り替えスイッチの場所は、 お使いの機種により異なります。本体操作マニュアルを参照してください。)
- (2)「Windows」キーを押しながら、「c」キーを押します。 または、画面右端を画面内側へフリップします。
- (3) 画面右側より、チャームが出てきたら[設定]→[PC設定の変更]→ [ネットワーク]→[機内モード]をクリックします。
- (4)「機内モード」がオンになっている場合にはオフにします。
- (5)「Bluetooth」がオフになっている場合はオンにします。

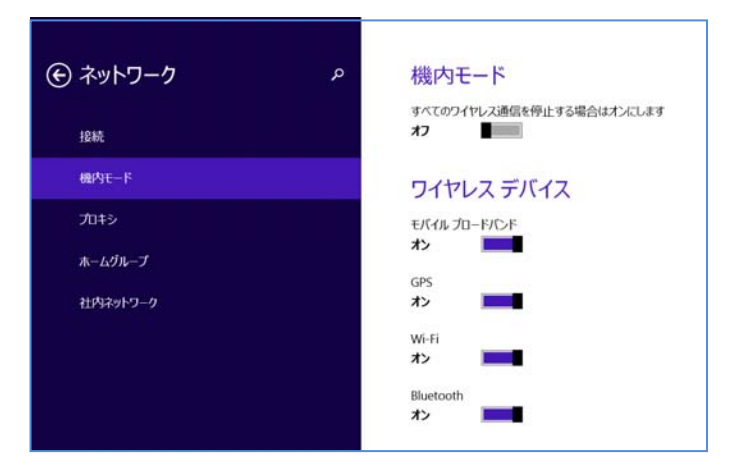

#### 2-1. Bluetooth デバイスの削除

- (1) デスクトップ画面右下の通知領域(タスクトレイ)の Bluetooth アイコン をクリック します。
- (2) [Bluetooth デバイスの表示]をクリックして、「ペアリングの準備完了」と表示された もの以外の画面にあるアイコンを全て削除します。(削除の方法:各アイコンをクリッ クし、[デバイスの削除]→[はい]を選択)
- 2-2.無線 LAN ドライバーのアップデート要否確認とアップデートプログラムのダウン ロード
- (1)「Windows」キーを押しながら、「x」キーを押します。 または、画面左下の「スタート」ボタンを右クリック、もしくは長押しします。
- (2)メニューから[デバイスマネージャーを] 選択します。[デバイスマネージャー]をク リックします。「デバイスマネージャー」の確認画面が表示された場合は、[OK] をクリックします。
- (3) [ネットワークアダプター]をダブルクリックし、その下にある[Intel(R) Dual Band Wireless …]をダブルクリックします。

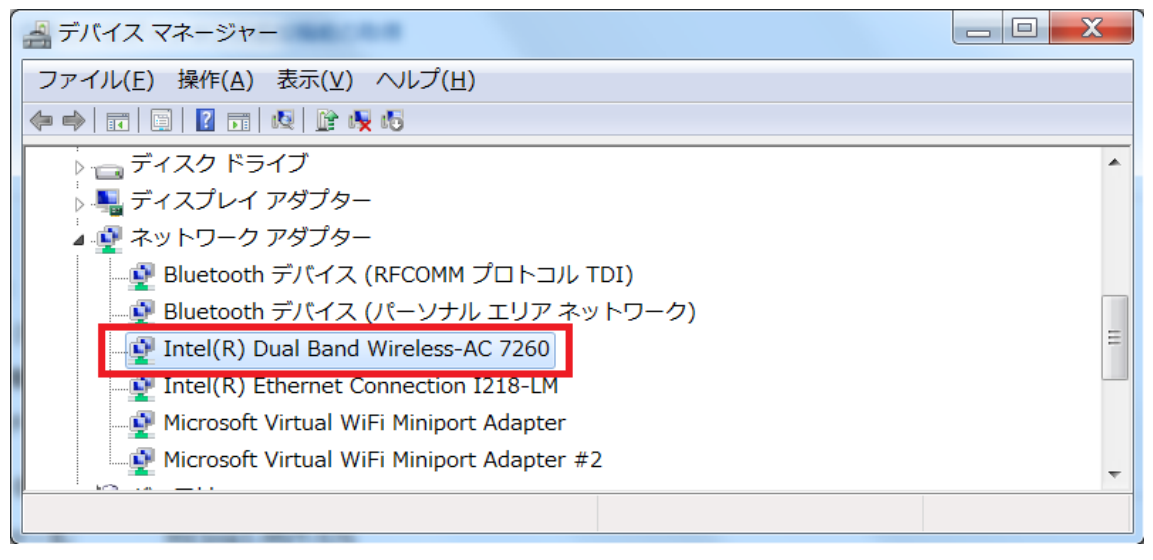

(4) 「ドライバー」タブを開きバージョンを確認してください。

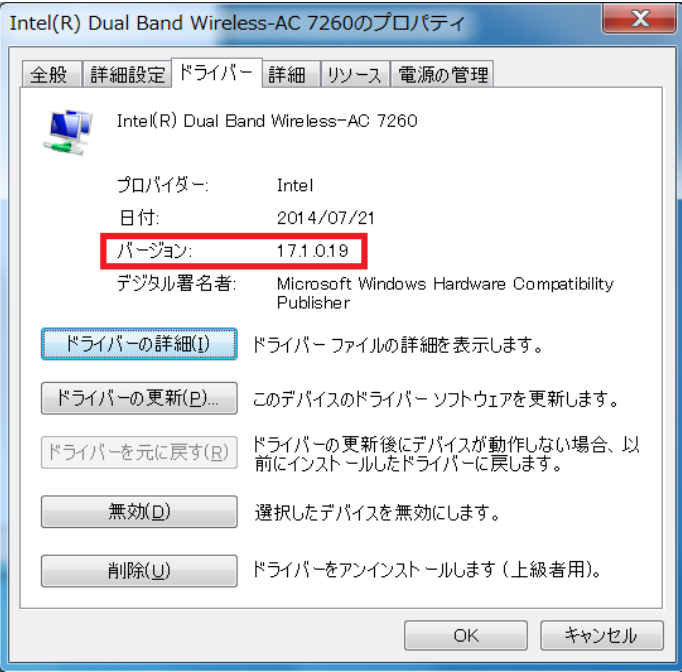

・ バージョンが「18.33.0.2」より古い場合 (「17.1.0.19」等の場合) 無線 LAN ドライバーのアップデートが必要です。 無線 LAN ドライバーアップデートプログラムをダウンロードしてください。

> アップデートプログラム: wlan\_v18.33.0.2\_w8.1\_64.exe

- ・ バージョンが「18.33.0.2」、または、それより新しい場合 無線 LAN ドライバーはアップデート済みです。(アップデートは不要です。)
- (5) [OK]をクリックし無線 LAN デバイスのプロパティ画面を閉じます。

無線 LAN ドライバーのアップデートが必要な場合、

「2-3. 無線 LAN ドライバーのアップデート」にお進みください。

無線 LAN ドライバーのアップデートが必要ない場合、

「3. Bluetooth ソフトウェアのアップデート」にお進みください。

## 2-3. 無線 LAN ドライバーのアップデート

## 2-3-1. 無線 LAN の状態確認・設定

- (1) 無線切り替えスイッチを ON 側にスライドしてください。(FZ-G1F,FZ-M1C は除く。) 無線切り替えスイッチの場所は、お使いの機種により異なります。操作マニュアルを参 照してください。
- (2) 「Windows」キーを押しながら、「c」キーを押します。 または、画面右端を画面内側へフリップします。
- (3) 画面右側より、チャームが出てきたら[設定]→[PC設定の変更]→ [ネットワーク]→[機内モード]をクリックします。
- (4) 「機内モード」がオンになっている場合にはオフにします。
- (5) 「Wi-Fi」がオフになっている場合はオンにします。

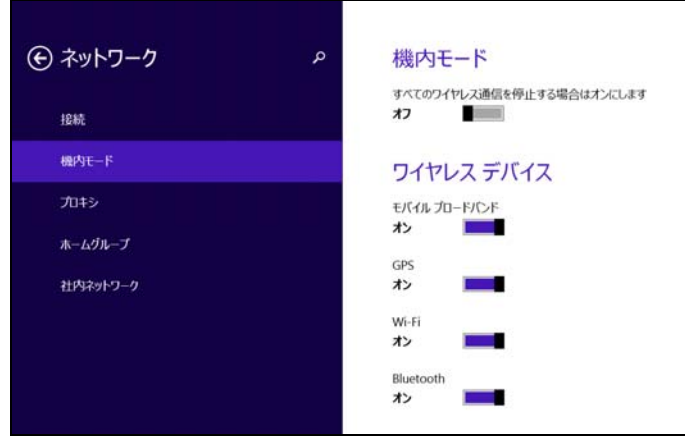

# 2-3-2. 無線 LAN ドライバーアップデートプログラムの展開

- (1) ダ ウ ン ロ ー ド し た 無 線 LAN ド ラ イ バ ー ア ッ プ デ ー ト プ ロ グ ラ ム (wlan\_v18.33.0.2\_w8.1\_64.exe)をダブルクリックして実行します。「ユーザー アカウ ント制御」の画面が表示された場合は、[はい]をクリックします。
- (2) 使用許諾契約の画面が表示されますので、内容をよくお読みいただき、[はい]をクリッ クしてください。
- (3) 展開先フォルダを設定する画面が表示されます。展開先フォルダは、プログラムが自動 的に作成しますので、特に変更する必要はありません。
- (4) [OK]をクリックします。しばらくして展開が完了すると、展開先フォルダが開きます。

## 2-3-3. 無線 LAN ドライバーのアップデート

- (1) AC アダプターを接続してください。AC アダプターを接続せずに以降の手順を実施する と、バッテリー残量が低下している場合に、無線 LAN ドライバーがアップデートされま せん。
- (2) ネットワークに接続している場合は必ず切断してください。(LAN ケーブルを接続してい る場合は外してください。)
- (3) 無線 LANドライバーアップデートプログラムが展開されたフォルダをエクスプローラー で開きます。 展開先フォルダ: c:\util2\drivers\wlan\_v18.33.0.2\_w8.1
- (4) お使いの機種用の bat ファイルを右クリック、または長押しし[管理者として実行]をク リックします。「ユーザー アカウント制御」の画面が表示された場合は、[はい]をクリ ックします。
	- [管理者として実行]以外では、ソフトウェアはアップデートできません。
	- ・レッツノートをお使いの場合 Pinstall lets.bat ・タフブック、または、タフパッドをお使いの場合 Pinstall tough.bat
- (5) 「C:\windows\System32\cmd.exe」の画面が表示され、無線 LAN ドライバーのアップデ ートが行われます。 この画面が消え、ハードディスクアクセスランプが消灯すればアップデート完了です。 (ハードディスクアクセスランプが消えるまで数分以上かかる場合があります。)
- (6) コンピューターを再起動します。
- (7) 「2-2. 無線 LAN ドライバーのアップデート要否確認とアップデートプログラムのダウ ンロード」と同手順で、無線 LAN ドライバーがアップデート済みであることを確認して ください。 無線 LAN ドライバーがアップデートされていない場合は、AC アダプターが接続されてい ることを確認のうえ、「2-3-3. 無線 LAN ドライバーのアップデート」を再度実施してく ださい。

## 2-3-4. 無線 LAN ドライバーのアップデート後の確認

- (1) 無線 LAN をお使いの場合には、「2-3-1. 無線 LAN の状態確認・設定」と同手順で、無線 LAN がオンになっているかを確認し、オンでない場合にはオンにしてください。
- 以上で無線 LAN ドライバーのアップデート作業は完了です。

3. Bluetooth ソフトウェアのアップデート

# (ご注意)

- ・Bluetooth ソフトウェアの更新後、再度 Bluetooth デバイスと ペアリングが必要になります。
- ・ネットワークに接続している場合は切断してください。
- ・Bluetooth デバイスの電源を OFF にし、接続しないでください。

# 3-1. Bluetooth Audio ソフトウェアのアンインストール

- (1) [プログラムと機能]を表示させます。 「Windows」キーを押しながら、「x」キーを押します。 または、[スタート]ボタンを右クリック、または長押しして離します。 メニューから[プログラムと機能]を選択します。
- (2) [インテル(R)ワイヤレス Bluetooth(R)オーディオ]をダブルクリックします。
- (3) アンインストールの画面が表示されたら、[はい]をクリックします。
- (4) [ユーザーアカウント制御]画面が表示されたら、[はい]をクリックします。
- 3-2. Bluetooth ソフトウェアのアンインストール
- (1) [プログラムと機能]を表示させます。 「Windows」キーを押しながら、「x」キーを押します。 または、[スタート]ボタンを右クリック、または長押しして離します。 メニューから[プログラムと機能]を選択します。
- (2) [インテル(R)ワイヤレス Bluetooth(R)]もしくは、 [Intel(R) Wireless Bluetooth(R)]もしくは、 [Intel(R) PROSet/Wireless Software for Bluetooth(R) Technology] をダブルクリッ クします。
- (3) [インテル(R)ワイヤレス Bluetooth(R)]もしくは、 [Intel(R) Wireless Bluetooth(R)]もしくは、 [Intel(R) PROSet/Wireless Software for Bluetooth(R) Technology] 画面が表示され たら、[次へ]をクリックします。
- (4) [削除]を選択して、[次へ]をクリックします。
- (5) [ユーザーアカウント制御]画面が表示されたら、[はい]をクリックします。
- (6) PC 再起動を促す画面が表示されたら、[はい]をクリックします。 画面が表示されない場合でも、必ず PC を再起動してください。

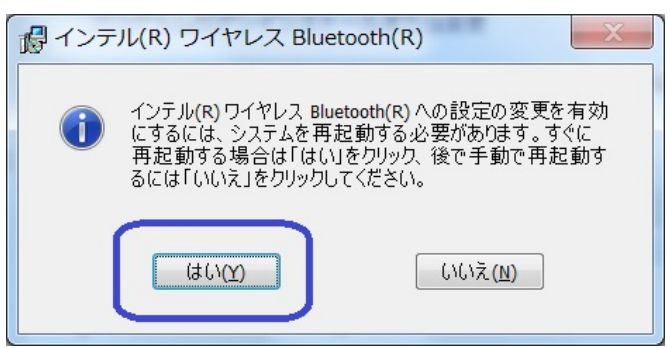

- 3-3. Bluetooth ソフトウェアアップデートプログラムの展開
- (1) 「1.Bluetooth ソフトウェアのアップデート要否確認とアップデートプログラムの ダウンロード」でダウンロードしたアップデートプログラム (bt\_v18.1.1607.3129\_btad\_v17.1.1530.0031\_w8.1\_64.exe)をダブルクリックして実行 します。 [ユーザーアカウント制御]画面が表示された場合は、[はい]をクリックします。
- (2) 使用許諾契約の画面が表示されますので、内容をよくお読みいただき、[はい]を クリックしてください。
- (3) 展開先フォルダを設定する画面が表示されます。作業用フォルダは、プログラムが自動 的に作成しますので、特に変更する必要はありません。
- (4) [OK]をクリックします。しばらくして展開が完了すると、展開先フォルダが開きます。

#### 3-4. Bluetooth ソフトウェアのアップデート

- (1) AC アダプターを接続してください。AC アダプターを接続せずに以降の手順を実施する と、バッテリー残量が低下している場合に、Bluetooth ソフトウェアがアップデートさ れません。
- (2) ネットワークに接続している場合は切断してください。(LAN ケーブルを接続している 場合は外してください。)
- (3) Bluetooth ソフトウェアが展開されたフォルダをエクスプローラーで開きます。

展開先フォルダ: C:¥util2\drivers\bluet\_v18.1.1607.3129\_w8.1\_64

- (4) update\_bt (拡張子付きの場合は update\_bt.bat) ファイルを右クリック、 または長押して離します。 [管理者として実行]をクリックします。 [管理者として実行]以外では、ソフトウェアはアップデートできません。
- (5) [ユーザーアカウント制御]画面が表示されたら、[はい]をクリックします。
- (6) [C:\windows\System32\cmd.exe]画面が表示され、Bluetooth ソフトウェアのアップデ ートが行われます。しばらく何も表示されませんが、画面に"Now PC will be shut down to complete installation. Is it OK? (y/n)"とメッセージが表示されるまでお待 ちください。キーボードが無い機種はソフトキーボードをご使用ください。
- (7) 画面にメッセージが表示されましたら、[y],[Enter]を入力します。 コンピューターが自動的にシャットダウンします。
- (8) コンピューターの電源を入れます。

## 3-5. Bluetooth ソフトウェアアップデート後の確認

(1) 「1.Bluetoot ソフトウェアのアップデート要否確認とアップデートプログラムのダウ ンロード」と同手順で、Bluetooth ソフトウェアのバージョンが「18.1.1607.3129」に、 Bluetooth Audio ソフトウェアのバージョンが「17.1.1530.0031」になっている事を確 認してください。

以上でアップデート作業は完了です。

なお、Bluetooth デバイスのペアリングが削除されています。 再度、ペアリングをしてご使用ください。